# **Description**

The Ether-Com<sup>TM</sup> Single Port Router allows a DMP 1912XR, XR200 or XR200-485 Command Processor<sup>TM</sup> panel to communicate to a DMP SCS-1 Receiver using an existing Ethernet network. The router operates as an interface between the panel and the network.

# **What's needed**

Additional equipment needed to program the Ether-Com™: 386 or better laptop or PC Windows™ 95 or 3.1 with a communication software package such as Hyperterminal™ or Terminal™ DMP Model 396 programming cable 10BaseT Ethernet cable

# Configuration for use with a DMP 462N or 862N

The following configuration is designed for applications where the Ether-Com $TM$  server is used as the interface between the DMP 462N or 862N Network Interface Card on a 1912XR/XR200/XR200-485 panel and an ethernet network.

### 1912XR/862N orXR200/462N

Configure the communication software package on your laptop or PC for 9600 baud, 8 bits, no parity 1 stop bit and no flow control. Connect the DMP Model 396 programming cable to the COM port on your laptop or PC that you configured in your communication software. Connect the other end of the Model 396 programming cable to the Ether-ComTM connector supplied with the unit.

DO NOT CONNECT the Ether-Com<sup>™</sup> to an Ethernet network at this point. Apply power to the unit. If the unit passes its power-up diagnostics the following message should be displayed:

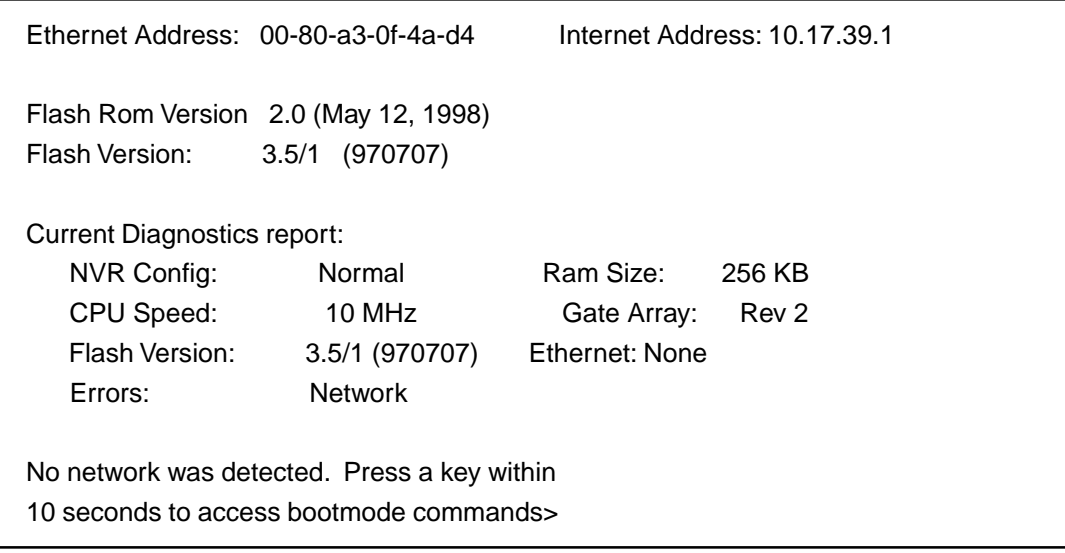

Press the Return key to access the Boot> prompt.

Enter the following commands at the Boot> prompt:

- 1. CHANGE BOOTP DISABLED
- 2. CHANGE DHCP DISABLED

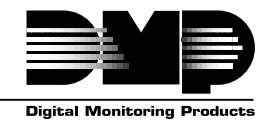

LT-0424 (1/99)

2841 E. Industrial Drive Springfield, MO 65802-6310 800-641-4282 **Downloaded from: http://www.guardianalarms.net**

#### 3. CHANGE RARP DISABLED

Connect the ETHER-COM to an Ethernet network after entering the command in line number 3. It should be connected to the actual network at the location where the ETHER-COM will be permanently installed.

4. INIT 451

The ETHER-COM initialization will begin 5 seconds after pressing the Return key. If the ETHER-COM has been properly attached to a network and no other self-diagnostic errors are encountered, the ETHER-COM will restart. The following messages should then be displayed:

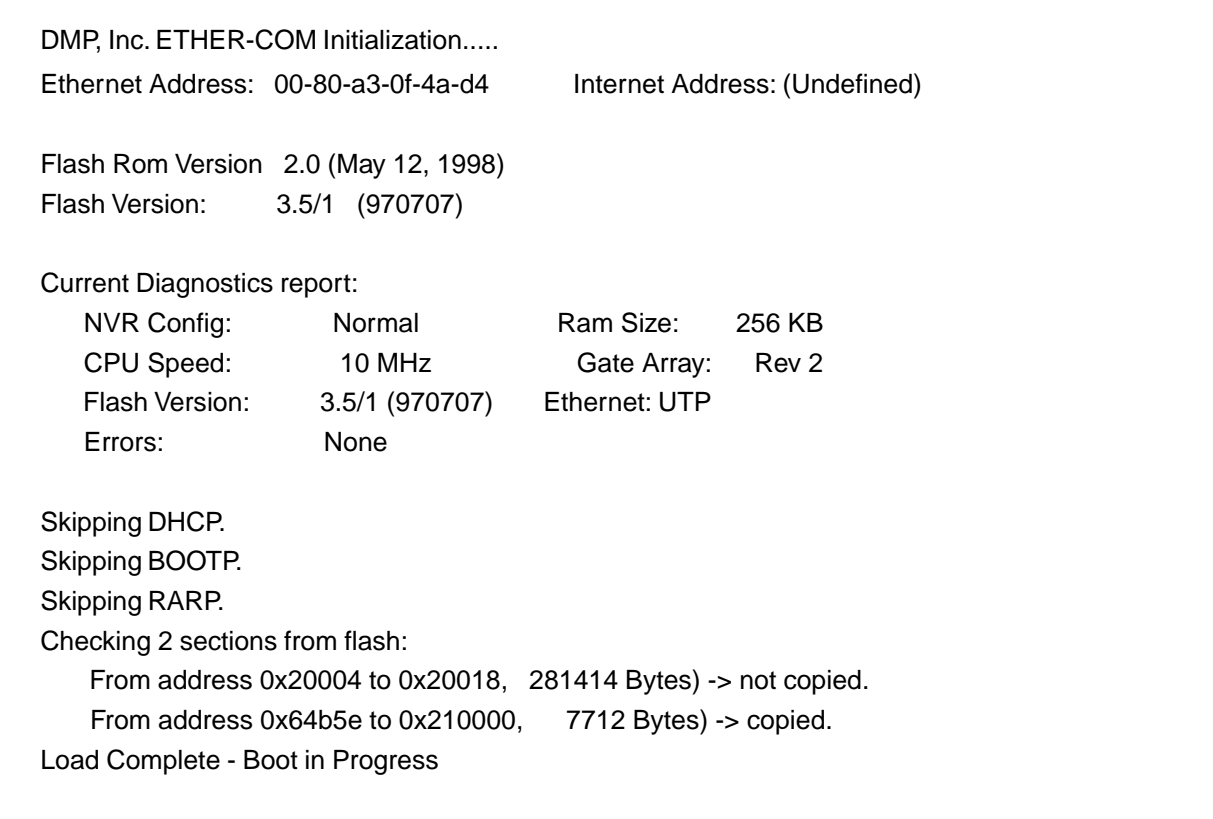

Press the Return key to display the **username>** prompt. Enter your name, followed by the Return key to display the Local1> prompt.

Before any configuration changes can be made, you must become the privileged user. To do this, type SET PRIV followed by the Return key. The display will then change to **password>** . Type SYSTEM , then press the Return key. This changes the ETHER-COM to the Local>> prompt.

Enter the following commands at the Local>> prompt:

- 1. CHANGE IPADDRESS xxx.xxx.xxx.xxx (where xxx... is the IP address for the unit. Note: This address must be unique to the network).
- 2. CHANGE GATEWAY xxx.xxx.xxx.xxx (where xxx... is the IP address for the Gateway or router attached to this LAN segment).
- 3. CHANGE SUBNET MASK xxx.xxx.xxx.xxx (where xxx... is the subnet mask provided by the network administrator)
- 4. CHANGE SPEED xxx (where xxx is the baud rate configured on the 462N (300 to 9600 baud)).
- 5. CHANGE FLOW CONTROL NONE
- 6. CHANGE DEDICATED TCP xxx.xxx.xxx.xxx.2001U (where xxx... is the IP address of the Ether-Com™ connected to the SCS-1 Receiver or PC running Remote Access+TM).
- 7. CHANGE AUTOSTART ENABLED
- 8. SHOW SERVER Check and confirm the unit's IP address, Subnet Mask and the Gateway address.
- 10. SHOW PORT Check and confirm the speed, flow control, dedicated service, and autostart options are set correctly. (The unit is now ready to be connected to the 462N/862N with the cable provided with the ETHER-COM.)
- 11. LOGOUT

### Important Note

Once the ETHER-COM has been configured in this manner, no local access is allowed through the serial port while the unit is connected to the network. To reconfigure the Ether-Com you must remove power from the unit, disconnect it from the network, and then reapply power. Press the Enter key within 10 seconds to enter the configuration mode. Enter the command FLUSH NVR to return the unit to its factory defaults. This erases all options including the IP address.

## SCS-1 Receiver

The unit that connects to the SCS-1 Receiver is configured in the same manner with the exception of Dedicated Service.

The CHANGE DEDICATED option will not include any IP address, CHANGE DEDICATED TCP :2001U. This is necessary because the unit connected to the receiver will need to communicate with many different IP addresses.

## Configuration for use with Remote Access+ $TM$  on a PC

This configuration is for applications where the Ether-Com server is used as the ethernet network interface for an IBM compatible PC on which is installed the DMP Remote Access™ software. The Remote Access program is used as a monitoring automation system and should be configured for HST Monitoring to allow it to process incoming alarm and system information from DMP panels installed on the same network.

### HST Monitoring

The unit that connects to your PC running Remtoe Access+TM is configured in the same manner with the exception of Dedicated Service.

The CHANGE DEDICATED option will not include any IP address, CHANGE DEDICATED TCP :2001U. This is necessary because the unit connected to the receiver will need to communicate with many different IP addresses.

Digital Monitoring Products 2841 E. Industrial Drive Springfield, MO 65802-6310 800-641-4282